## DEPARTMENT OF ASSESSMENTS **King County**

# **eLISTING**

How to use eListing to conveniently and quickly file your personal property listing online.

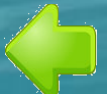

To navigate the slide show, use the arrow keys on your keyboard.

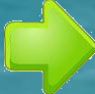

## Discover the benefits of electronic filing…

- 1. Available 24 hours a day.
- 2. Fast, convenient and secure.
- 3. Improved account accuracy.

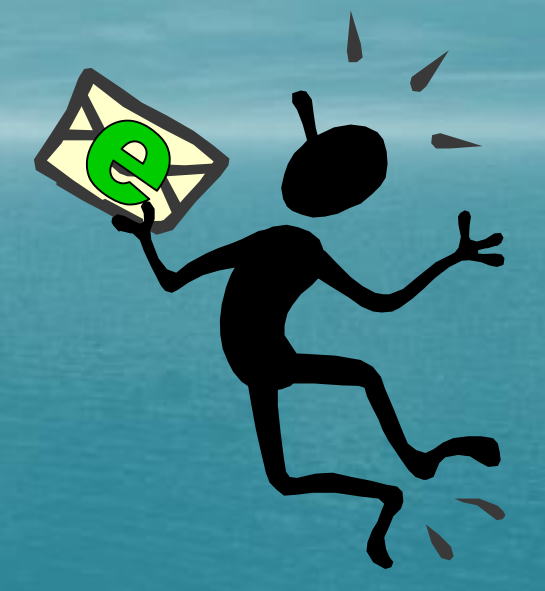

4. Save postage and avoid your listing getting delayed or lost in the mail.

5. Instant receipt notification.

#### Table of Contents

 $\triangleright$  To exit the slide show, hit the Esc key.

 $\triangleright$  To print the eListing Tutorial, exit the slide show and right click on the link.

 $\triangleright$  To move directly to a topic rather than seeing the entire slide show, right click and select Full Screen. Right click again and select Go To Slide and click on the slide you wish to view.

- 1. Title
- 2. Discover the Benefits
- 3. Table of Contents
- 4. The eListing Homepage
- 5. Register for eListing
- 6. Logging In
- 7. Getting a New Password
- 8. User Account Profile
- 9. Adding Account Access
- 10. Updating Contact Info
- 11. Change Your Password
- 12. Update/Add Users
- 13. *(cont)*-Create New User
- 14. *(cont)*-Add Existing Users
- 15. *(cont)*-Change User Permissions
- 16. *(cont)*-Deleting Users
- 17. Accessing & Navigating in an Account
- 18. Account Information
- 19. Mailing Address & Contact Info
- 20. Exemptions
- 21. Supplies
- 22. Owned Assets Adding New Assets
- 23. *(cont*)-Editing/Deleting
- 24. Leasehold Improvements-Adding/Editing
- 25. *(cont)*-Owned Real Property
- 26. Leased Property-Adding/Editing Lessor
- 27. *(cont)*-Adding/Editing/Deleting Assets
- 28. Verifying/Submitting Current Year Listing
- 29. Confirmation
- 30. Reactivation of Account After Submittal <sup>3</sup>

#### The eListing Homepage

#### King County

Department of

#### **Assessments**

#### eListing

In Washington State, business personal property is assessed for tax purposes, unless specifically exempted by law. State law requires that property used in a business on January 1 be reported in that year to the assessor of the county in which the property is located for assessment purposes. eListing is an online application for reporting this information. In order to file a listing using eListing, business owners will need to setup a login account and obtain an access code for each of their business accounts.

#### Please view tutorial prior to e-filing

eListing Tutorial( PPS) Tutorial in portable data format ( PDF)

Click for eListing Instructions Click here to register for eListing

Click here to log in to eListing

Deadline for reporting is April 30 (RCW 84.40.040 and WAC 458.12.060). Not reporting this information by April 30 will result in a penalty being added to the tax amount billed. The penalty is five percent of the tax due, per month, not to exceed twenty-five percent (RCW 84.40.130).

In Washington State, business personal property refers to assets used in a business, not property used only for personal use. Typically, personal property is movable. Examples of personal property are: desks, file cabinets, computers, etc. used by a business.

To assess personal property, each asset's description, acquisition year and cost must be provided in the appropriate eListing section. Total purchase cost of assets is needed, excluding sales tax. Total purchase cost of an item includes all costs associated with making the property operational; for example, installation, freight and engineering charges. Include the value of any trade-in in the purchase cost - EXCLUDE SALES TAX

Reported purchase costs of personal property are used to calculate the property's assessed value. Property owners are mailed a personal property valuation notice once the assessment is made. It shows the assessed value that will be used to calculate taxes due the following year. If you believe the assessed value shown is incorrect, please contact this office. Our appraisers are available to review the assessment and to process needed changes.

> Department of Assessments, Personal Property Section 206-296-5126 or 1-800-325-6165 extension 6-5126

#### Click here for a thorough set of instructions.

2. First time users must register before using eListing.

3. After you've registered, you'll log in from here.

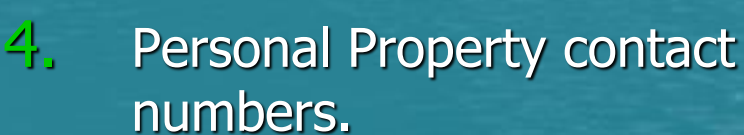

### Register for eListing

1. Fields with asterisks are required.

- 2. After filling out the requested info, click Next.
- 3. Create a User Name, Password (must be 8 characters or more) and provide an email address.
- 4. Select a Security Question from the drop down menu.
- 5. After answering the question, click the Create User button.

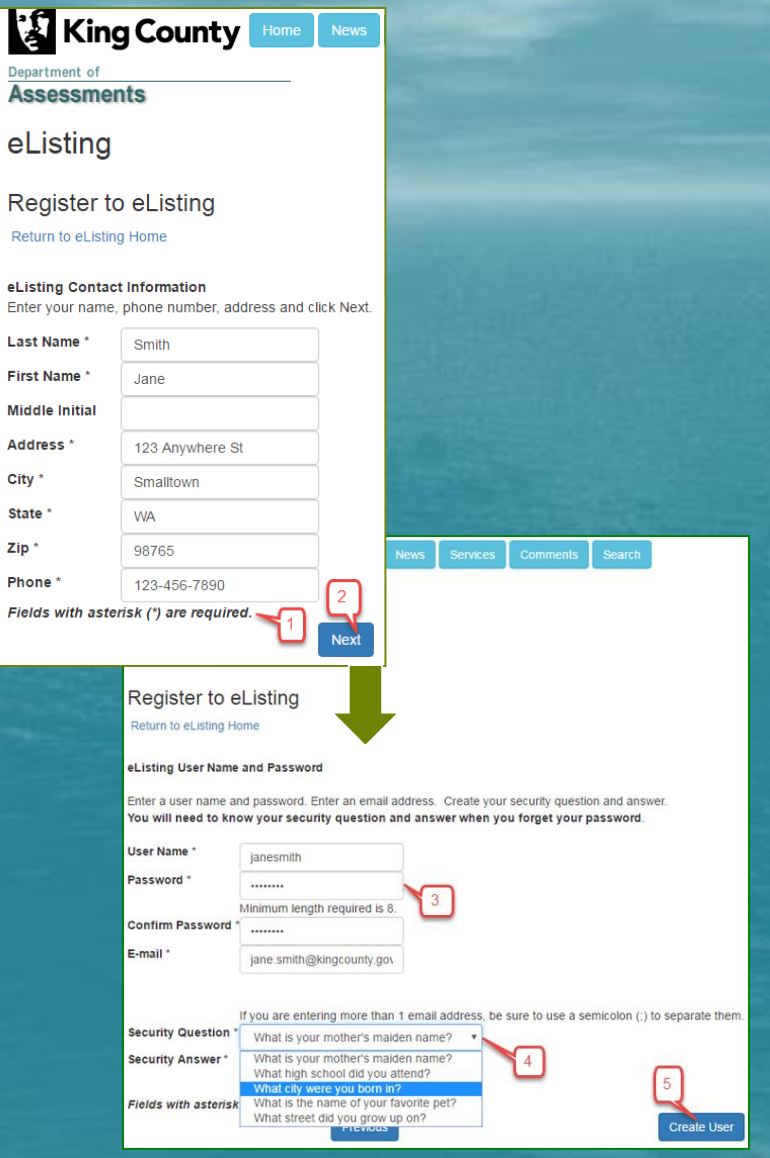

## Logging In

1. Fill in your User Name & Password that you created when registering and then click the Log In button.

2. If you forgot your password, click the link under the Password field.

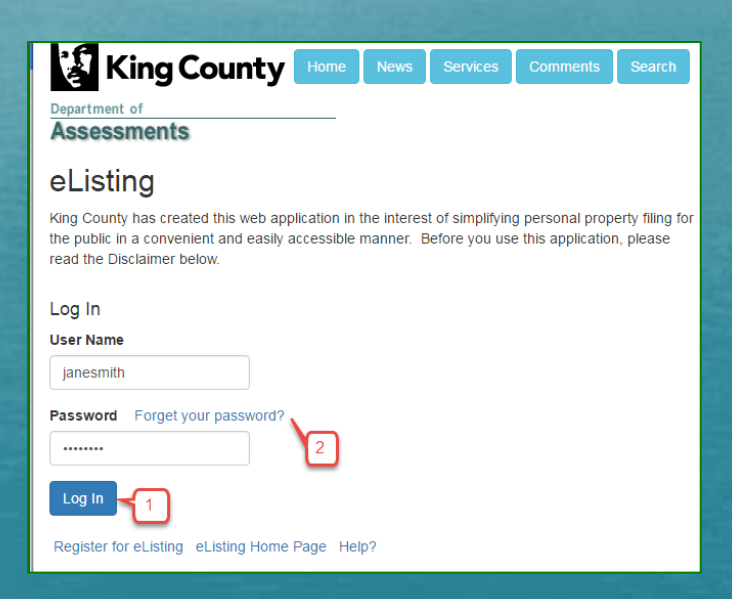

#### Getting a new Password

- 1. After filling in your User Name, click Next.
- 2. Answer the security question.
- 3. Create and confirm your new Password.
- 4. Click the Submit button.
- 5. Click the Return to eListing Home Page to Log In again with your new Password.

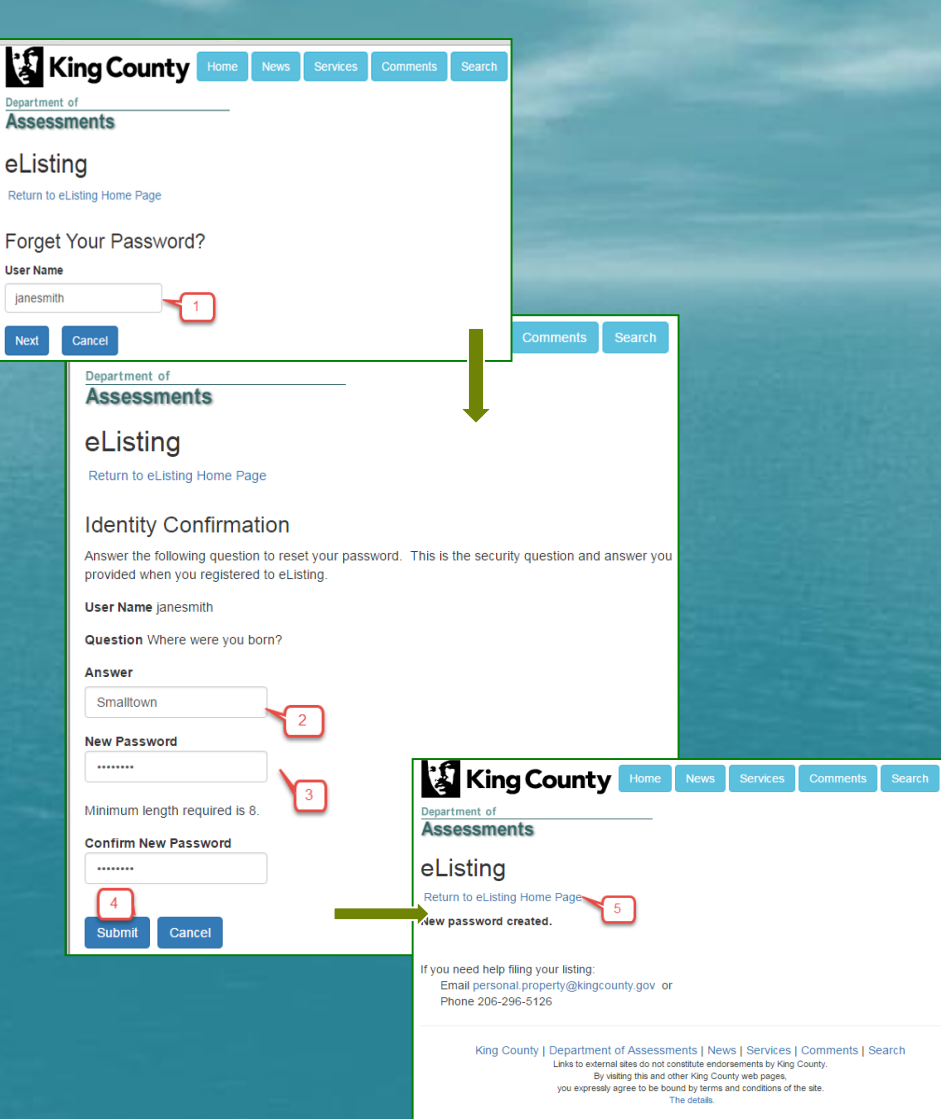

#### User Account Profile

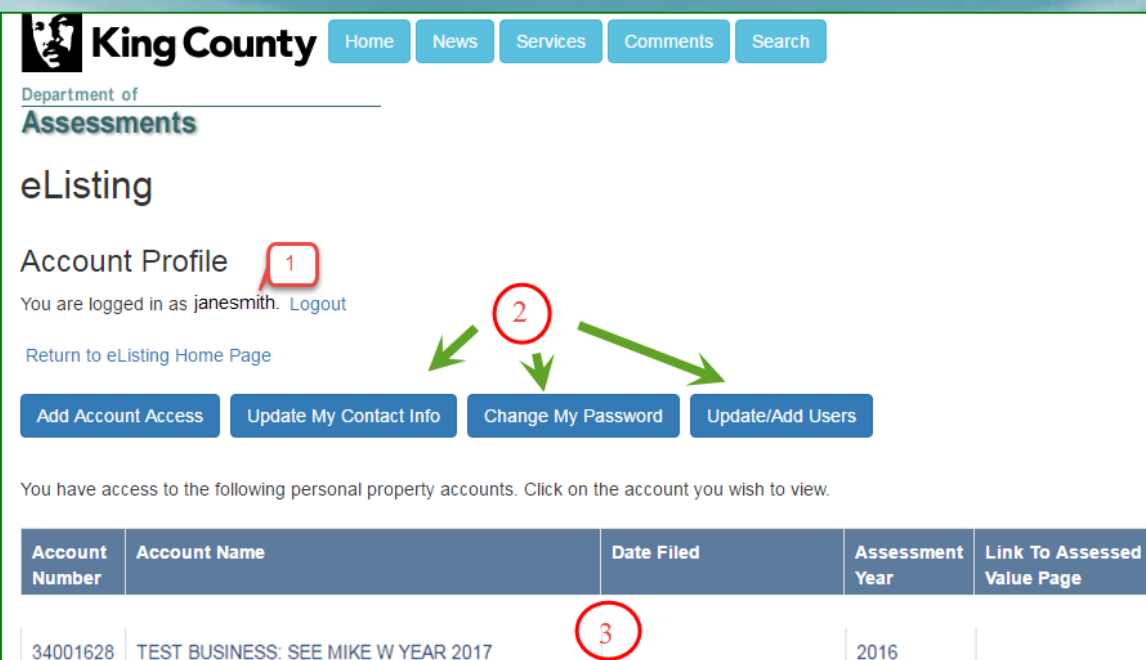

- $1.$  Confirms that you are logged in with your username.
- 2. These buttons allow you to modify your Account Profile.

3. Account(s) that you have access to is/are listed here.

#### Adding Account Access

1. Add access to an account by clicking this button.

2. Enter your account number and access code (found on your listing form).

3. And click Submit.

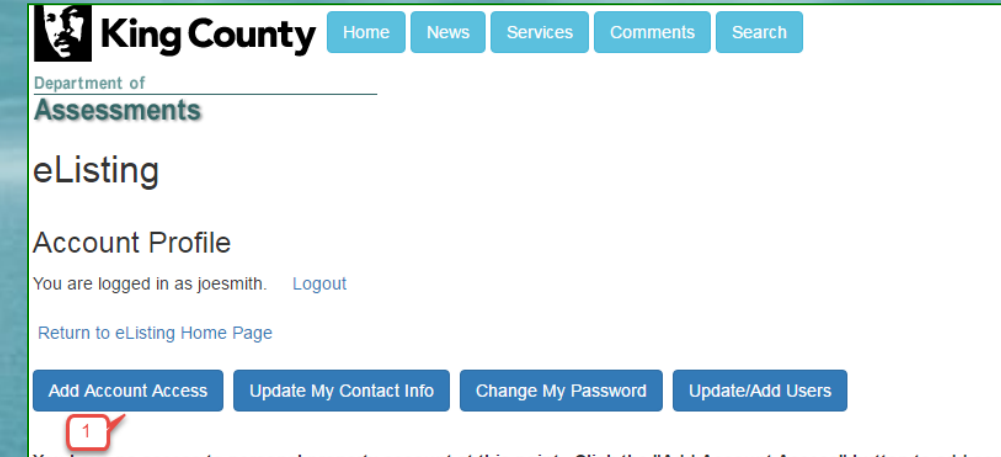

You have no access to personal property account at this point. Click the "Add Account Access" button to add access to your personal property account. The access code is printed next to the account number located on the upper left portion of the printed listing form.

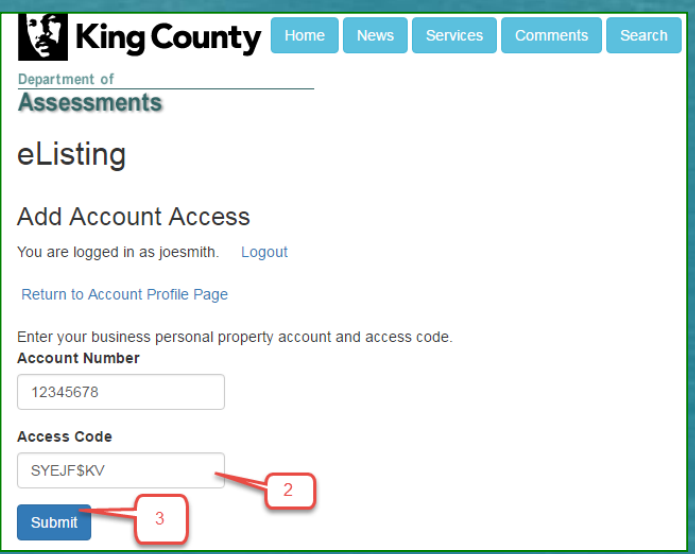

### Updating Contact Info

1. To update contact information, click this button.

2. Update the information and click the Submit button.

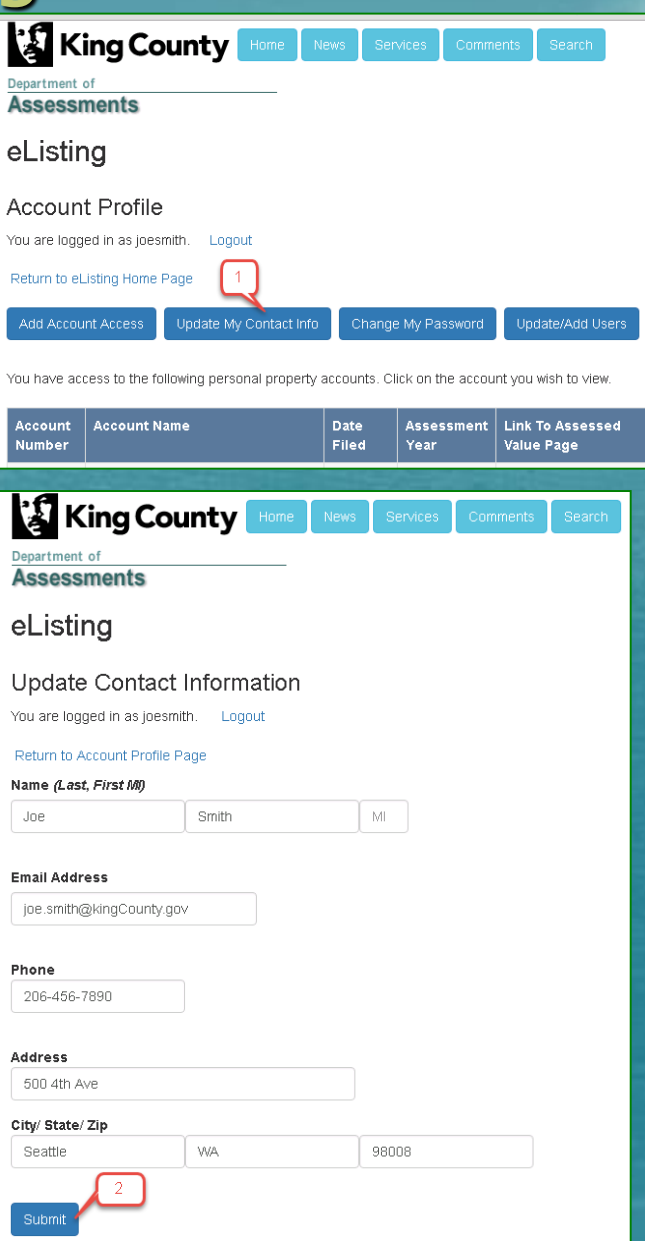

#### Change Your Password

1. To change your password, click this button.

2. Update the information and click the Change Password button.

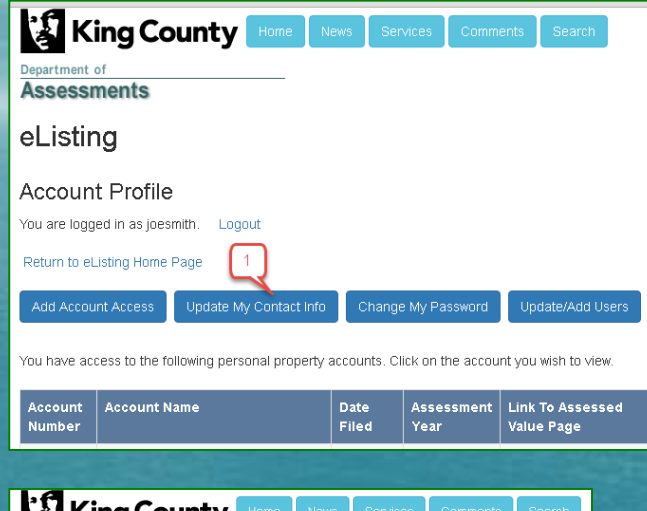

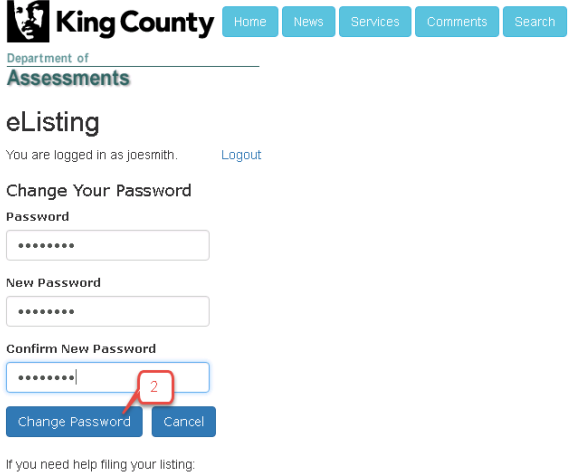

Email personal property@kingcounty.gov or Phone 206-296-5126

#### Update/Add Users

This feature allows you to give access to one or multiple users for each of your accounts. Those users may then view and/or update account data. It is **your** responsibility as a business owner to keep the account users updated.

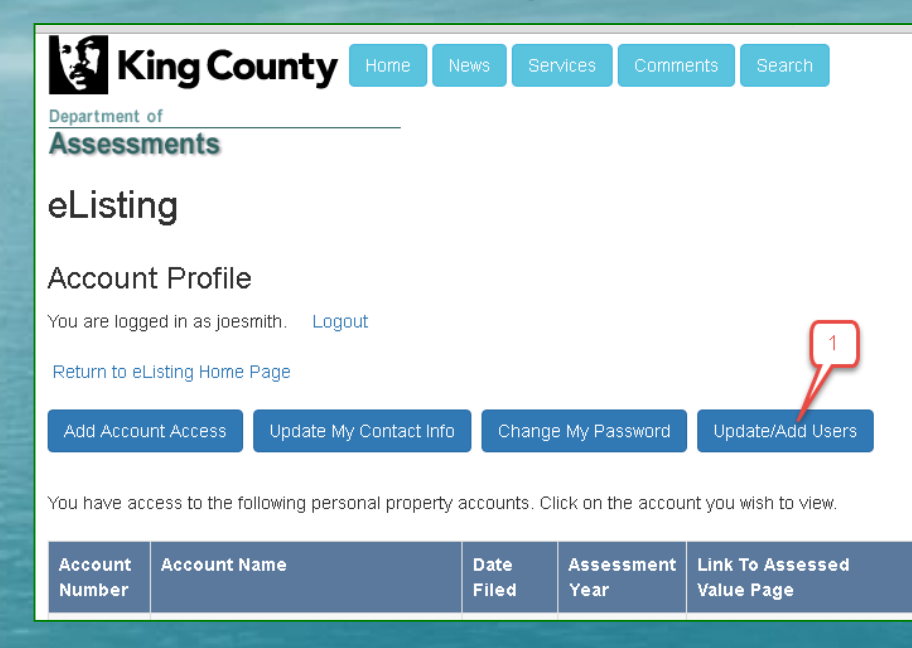

- **Click the Update/Add Users button to:** 
	- $\triangleright$  Create new user names & passwords
	- $\triangleright$  Grant account permissions to existing user names
	- $\triangleright$  Change permissions for current users
	- $\triangleright$  Delete users that you no longer wish to have access to an account

#### Update/Add Users (cont.) - Create New User

- 1. Click to add a new user.
- 2. Create a User Name and Password (8 characters +). Confirm Password.

3. Select and answer a security question.

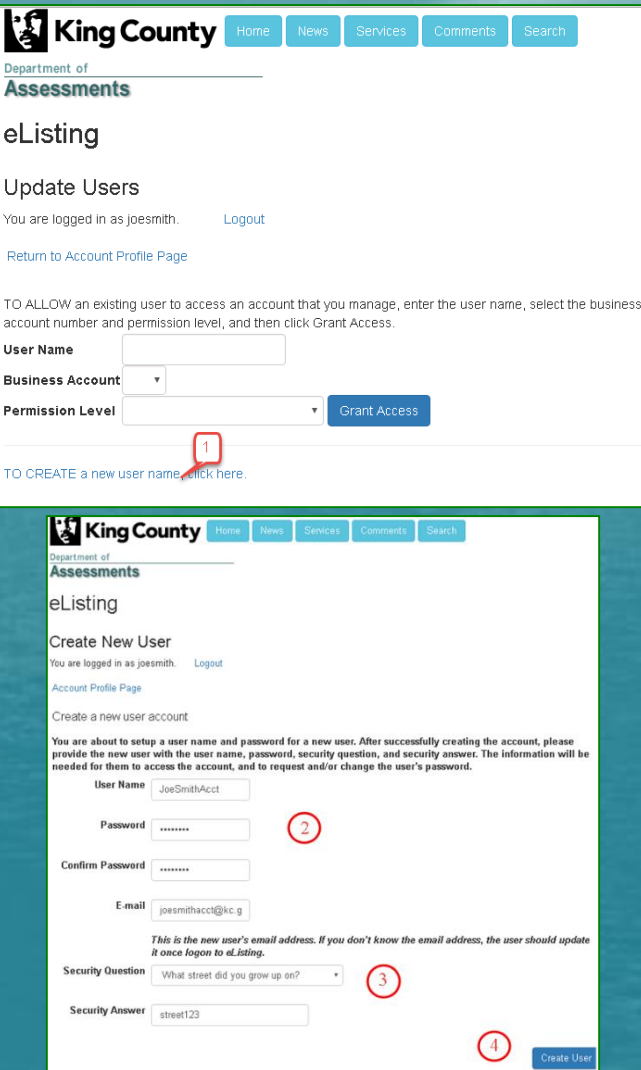

4. Click the Create User button. Make sure to send the User Name, Password and Security Question to the new user. The mass of the new state of the mass ratio of the mass

#### Update/Add Users (cont.) – Add Existing Users

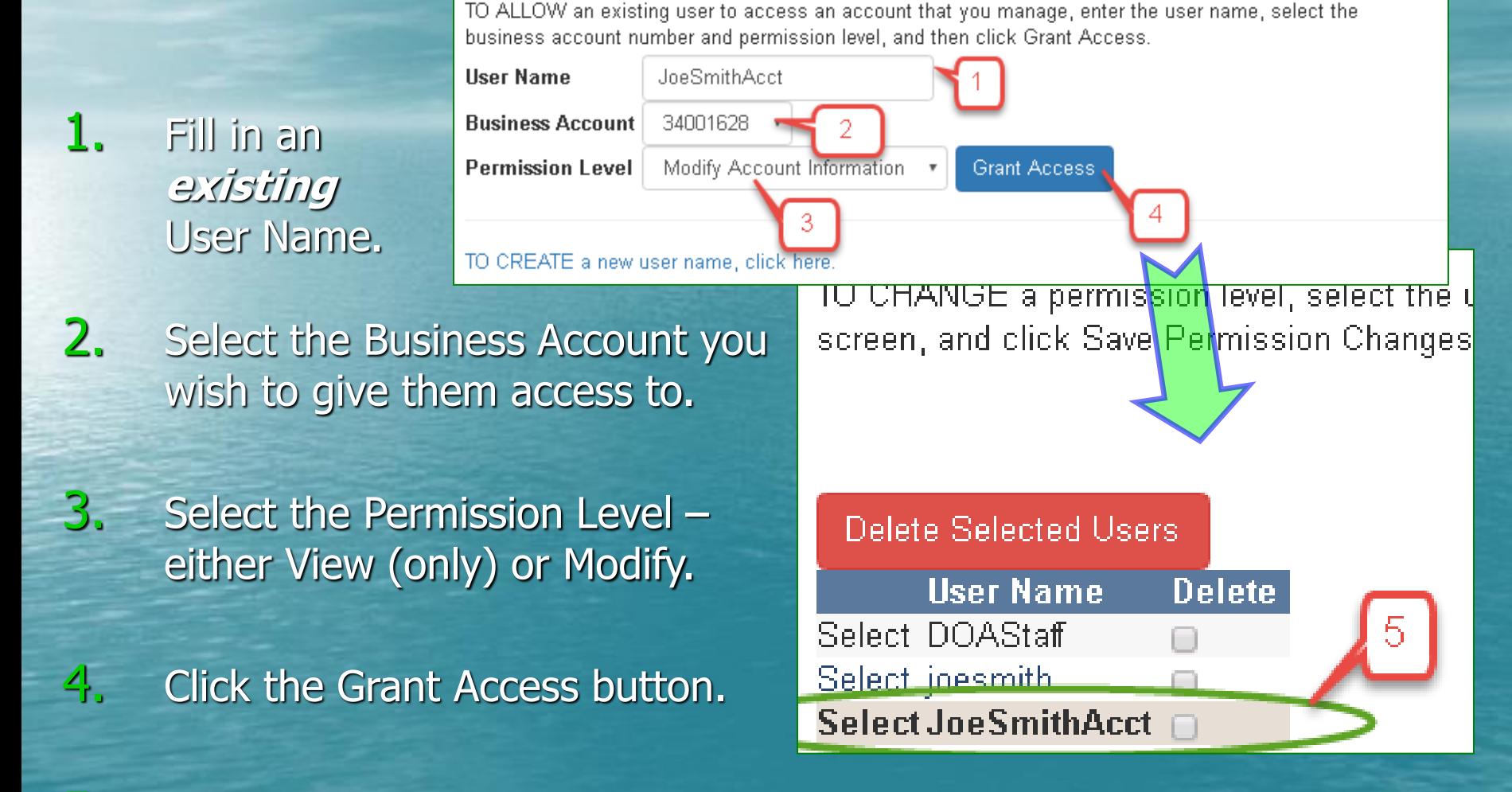

5. The User Names that have access to your managed accounts will show up below.

#### Update/Add Users (cont.) – Change User Permissions

TO CHANGE a permission level, select the user name, set the access level on the right hand side of the screen, and click Save Permission Changes.

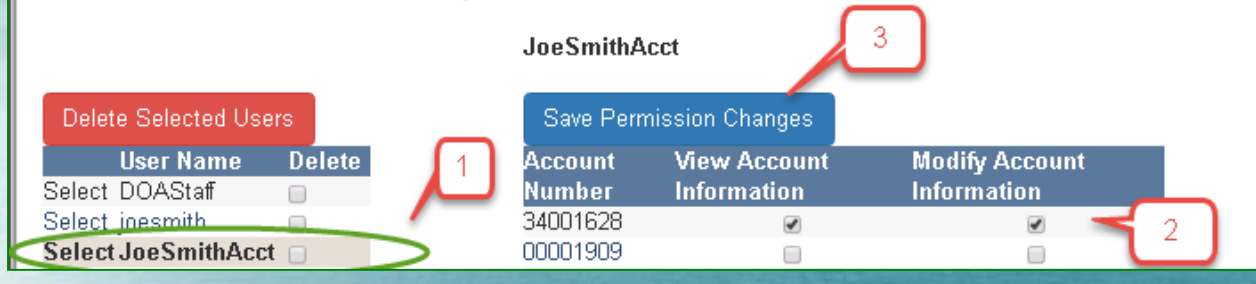

Select a User Name.

2. Change permissions by checking either View or Modify Account Information for each account number. If you do not want this user to have access to an account, make sure neither View nor Modify are checked.

3. Click Save Permission Changes to update permissions.

#### Update/Add Users (cont.) – Deleting Users

 Remember, it is **your** responsibility as a business owner to delete any and all users you do not wish to have access to your account. For example, if you change accountants, **you** must update user permissions.

- 1. Check the box to the right of any user you wish to delete.
- 2. Click the Delete Selected Users button.

3. Afterwards you will notice the deleted user is not listed and no longer has access.

TO CHANGE a permission level, select the user name, set the access level on the right hand side of the screen, and click Save Permission Changes.

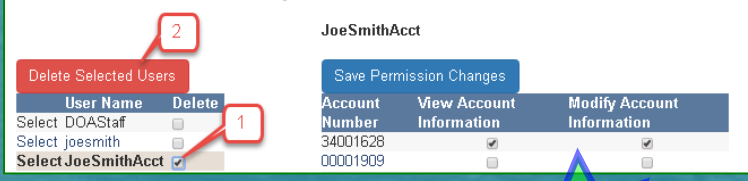

TO CHANGE a permission level sele screen, and click Save Permission C

**Delete Selected Users User Name Delete** Select DOAStaff Select joesmith

#### Accessing and Navigating in an Account

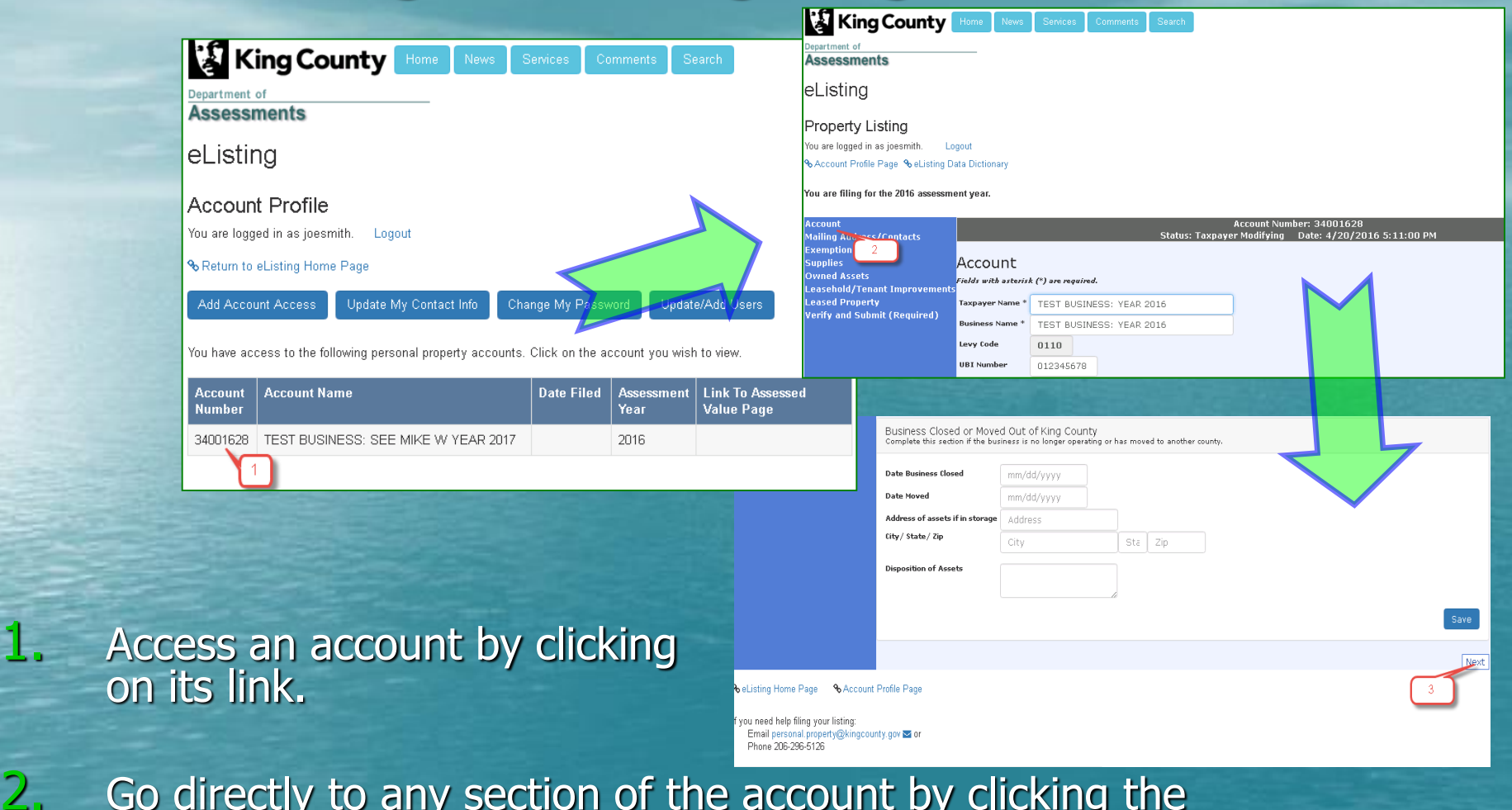

2. Go directly to any section of the account by clicking the appropriate link in the blue column along the left side.

3. To work sequentially through the eListing, click the Next button at the bottom right corner of each page.

#### Account Information

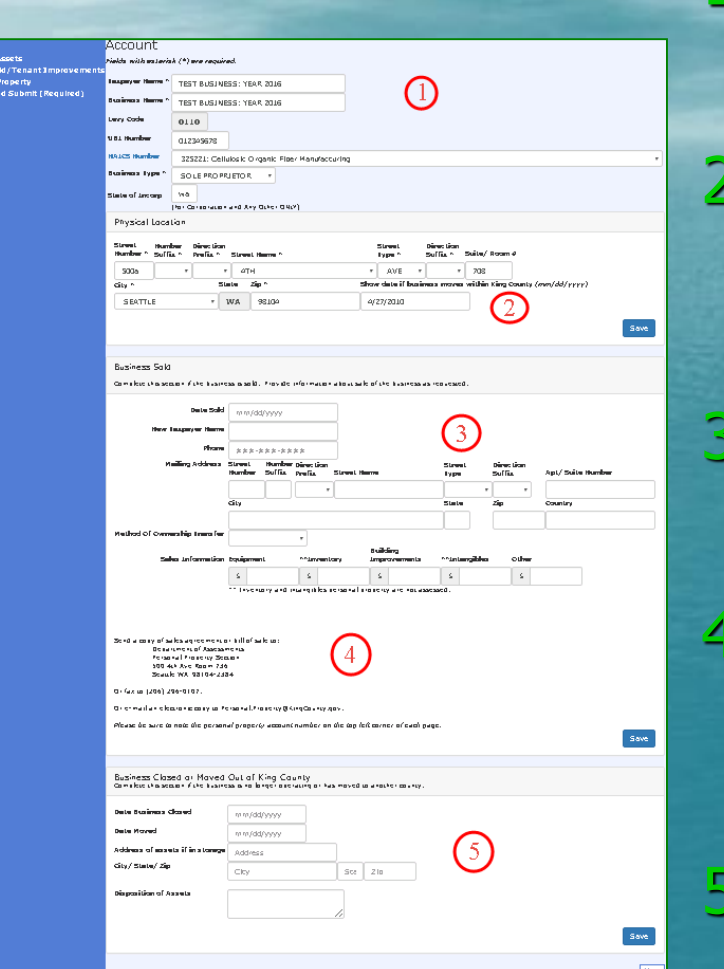

Change any account info that needs to be updated.

If the **business moved** within King County, fill out this area and make sure to provide the date of the move.

If the **business sold**, fill out all requested information and…

... don't forget to send or email copies of documents to the Assessor's Office.

5. If the **business closed** or **moved out of King County**, fill in this area. Make sure to include the disposition of assets.

#### Mailing Address & Contact Info

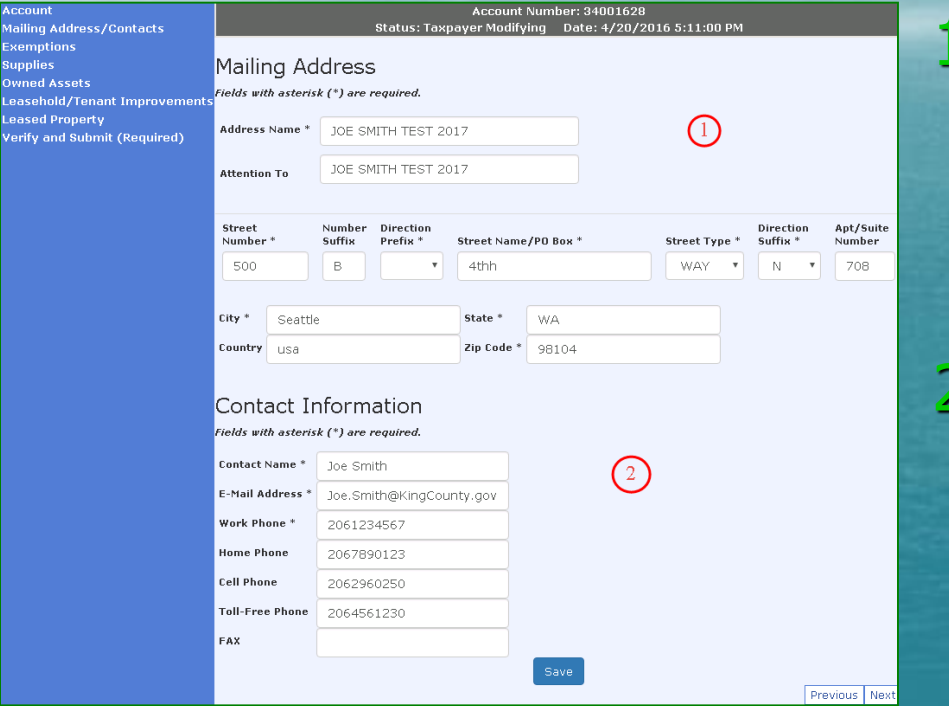

Keep the taxpayer name and mailing address updated so you receive all mailings from the Assessor's Office promptly.

The name and contact info of the person who should be contacted with any questions regarding the listing.

#### Exemptions

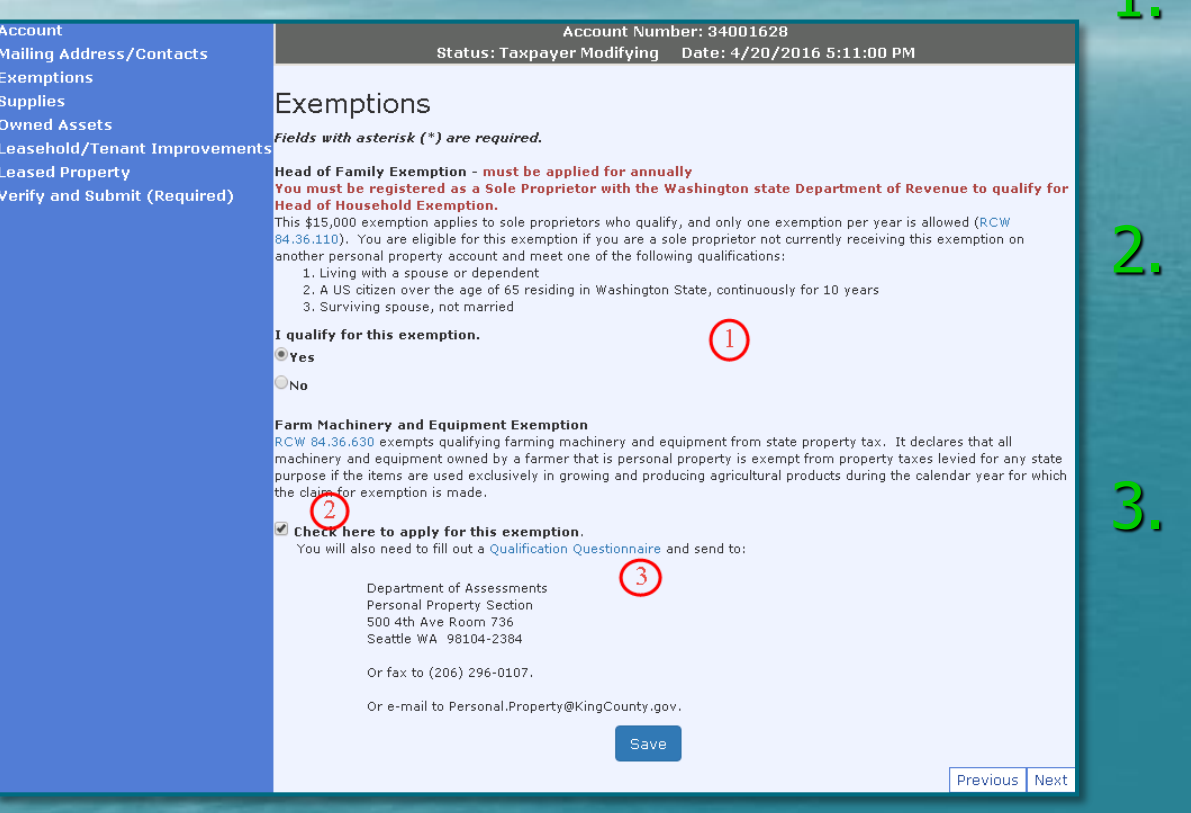

Head of Family is for qualifying Sole Proprietors **ONLY**.

Check the box if you qualify for the Farm exemption **and**...

3. …Click on the **Qualification Questionnaire link and** send the completed form to the address listed.

### **Supplies**

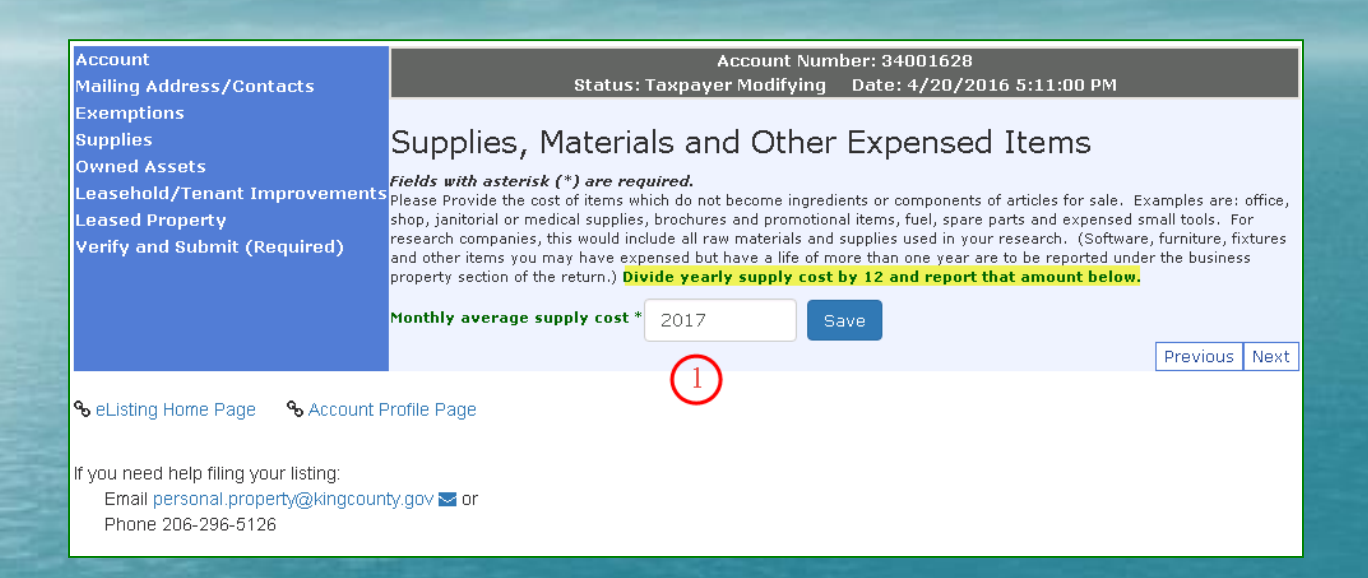

1. Remember that this is a *monthly* average. Determine your yearly cost for supplies and divide by 12. Report that figure here.

#### Owned Assets - Adding New Assets

- 1. Use the drop down menu to select an appropriate category code.
- 2. Add the acquisition year and purchase cost (excluding sales tax) of the asset.
- **3.** Select a reason from the drop down menu.
- 4. After adding each new asset info, make sure to click on Add New Owned Asset.

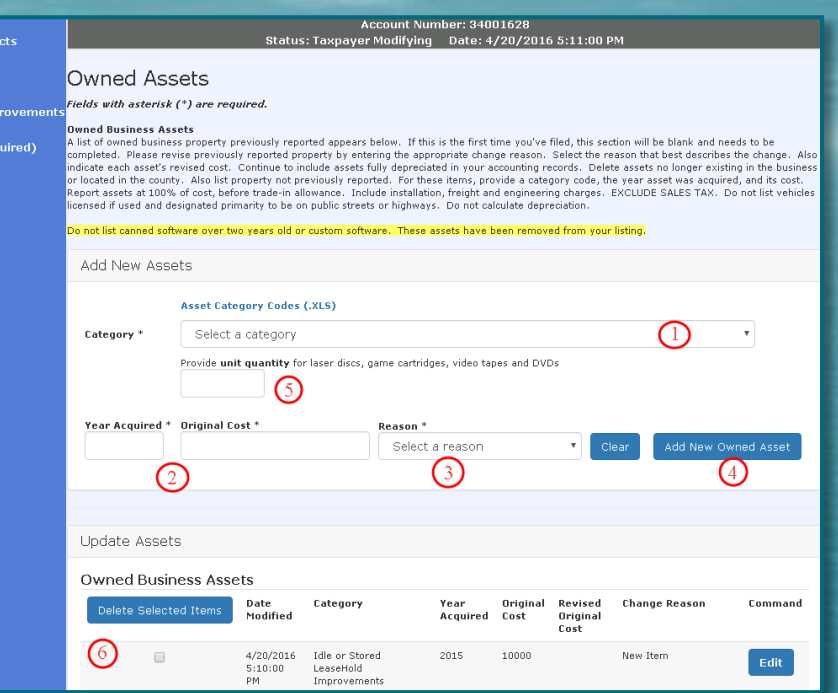

- $5.$  If you have rental discs, videos or game cartridges, enter the quantity in addition to the asset info above and then click Add New Owned Asset.
- 6. Once a new asset has been added, it will appear below as an existing asset under Owned Business Assets. 22 and 22

#### Owned Assets - Editing/Deleting Existing Assets

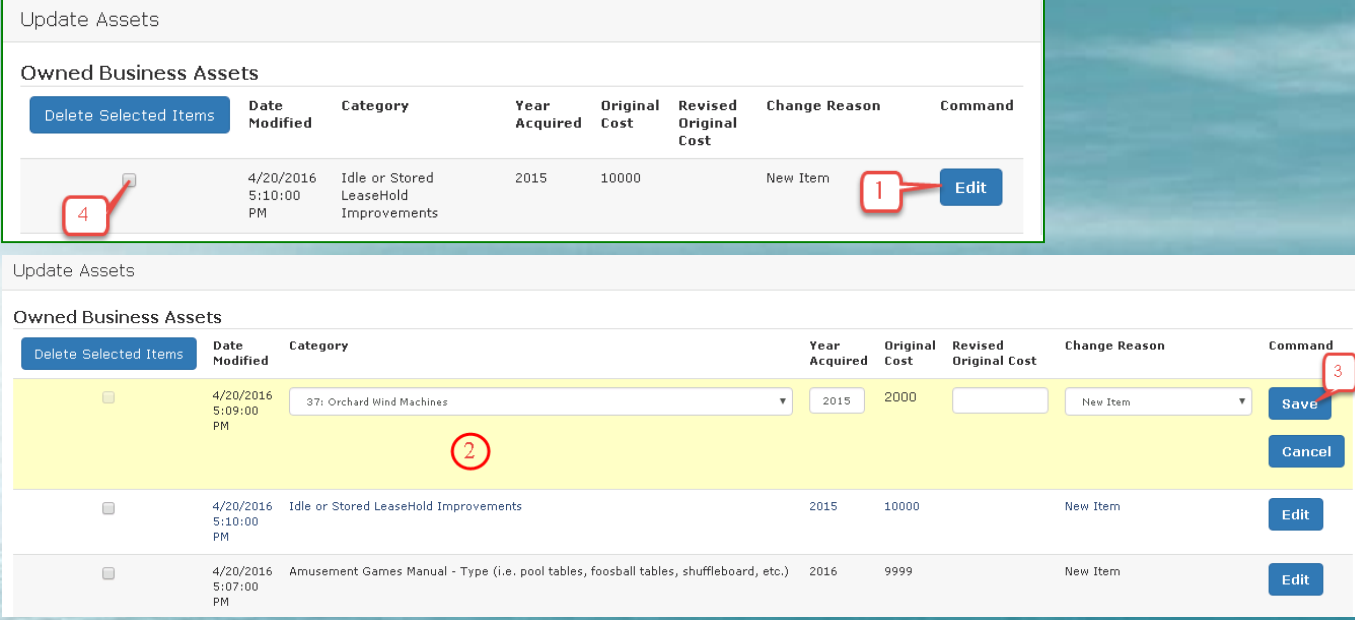

- Click Edit next to the asset you wish to edit.
- 2. Make any needed changes.
- 3. Click Save to save changes or Cancel if you wish to undo the action.
- 4. If you no longer have the asset, check the delete box to the left of the asset and click the Delete Selected Items button.

#### Leasehold/Tenant Improvements - Adding/Editing

1. Select Yes or No to show whether you own the real property. If you do *not*, continue with the instructions on this page. If you do, see the next screen in the eListing Tutorial.

2. Add acquisition year, cost (including sales tax) and reason.

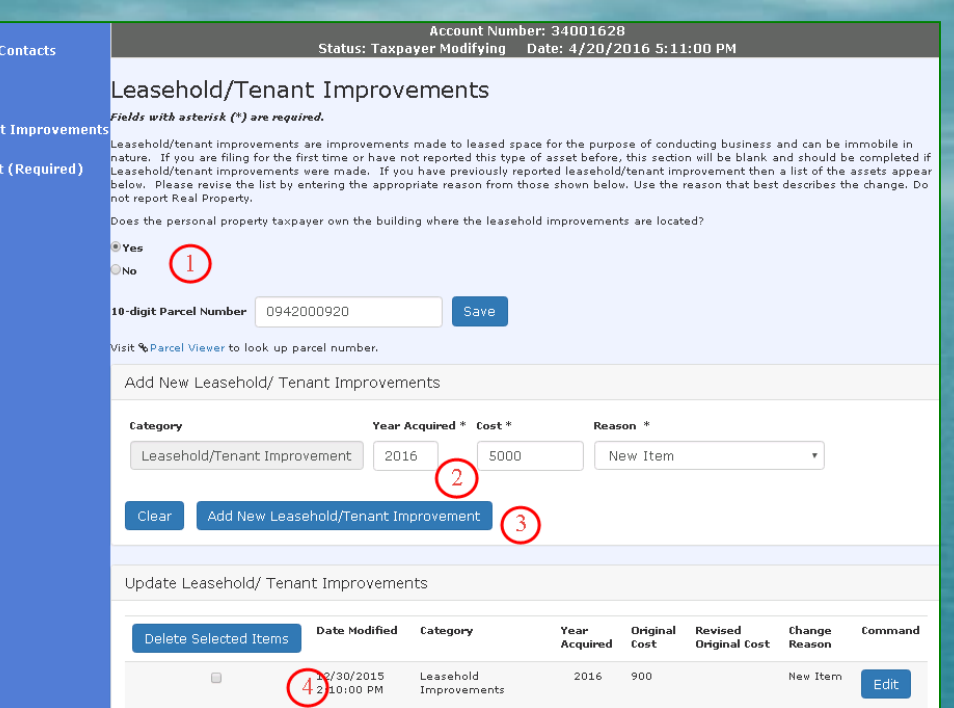

3. Click the Add New Leasehold/Tenant Improvement button.

4. Edit/Delete existing Leasehold/Tenant Improvement assets the same as Owned Assets by either clicking Edit, updating the info and then clicking **Save or if you no longer have the asset, check the delete box** to the left of the asset and the Delete Selected Items button.

#### Leasehold/Tenant Improvements - Owned Real Property

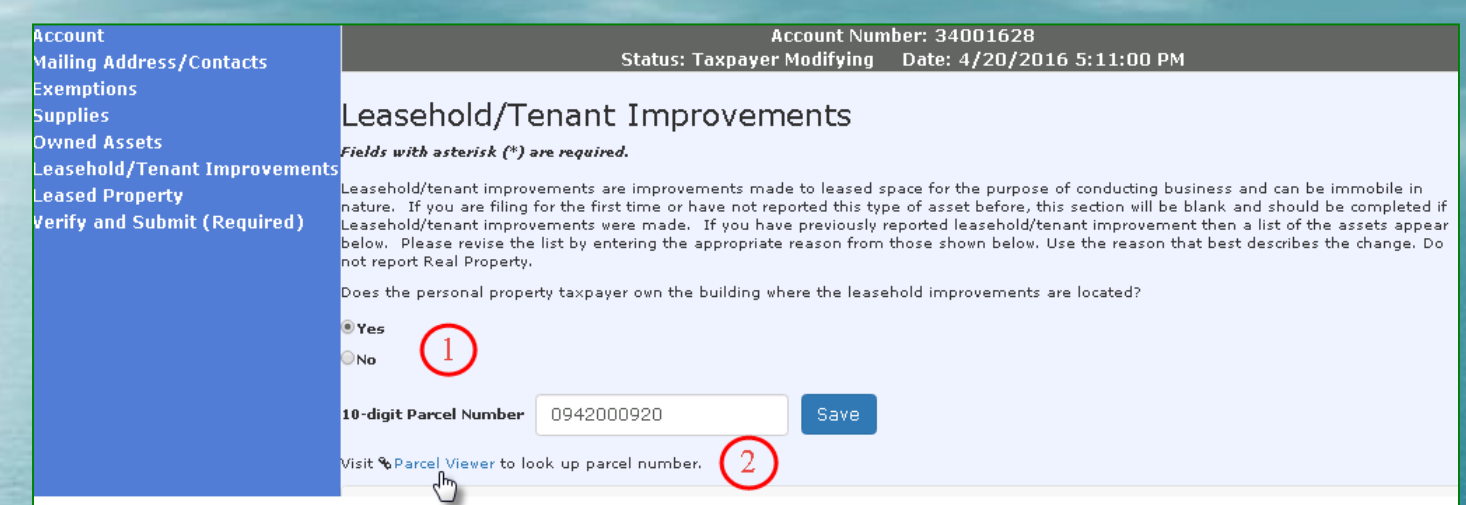

1. If you selected Yes, indicating that you own the real property where the improvements are located, you will see this screen. Simply enter your 10 digit Real Property Parcel Number and click Save.

2. You may click on the Parcel Viewer link to go to a King County website to search for your parcel number if you need to.

### Leased Property - Adding/Editing Lessor Info

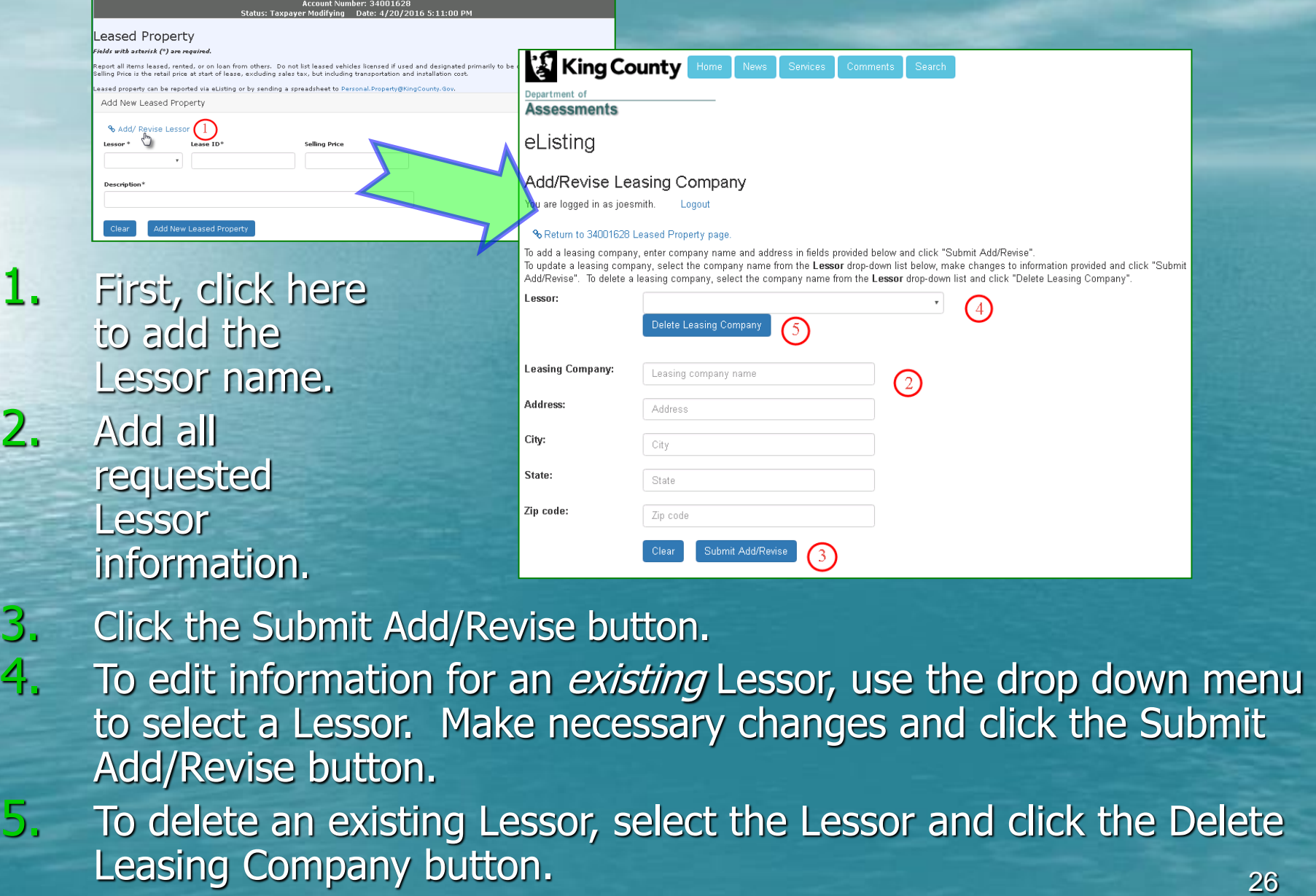

 $2.$ 

#### Leased Property - Adding/Editing/Deleting Assets

- **1. Add** Leased Property by selecting a Lessor from the drop down menu.
- 2. Fill out all requested information.
- **3.** Click the Add New Leased Property button.

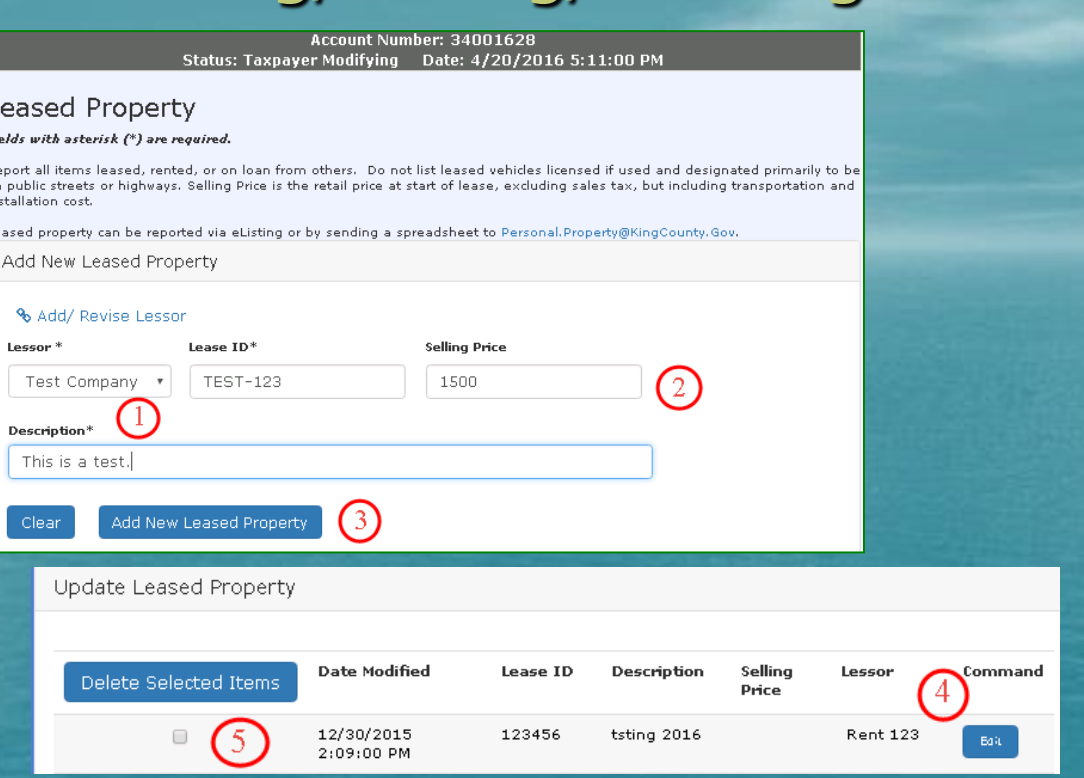

**4. Edit** Leased Property by clicking Edit, updating the asset info, then clicking Save in the same manner as with Owned Property and Leasehold Improvements.

**5. Delete** Leased Property by checking the Delete Box to the left of the asset and then clicking the Delete Selected Items button.

## Verifying & Submitting Current Year Listing

Account Number: 34001628 Status: Taxpayer Modifying Date: 4/20/2016 5:11:00 PM

#### Verify and Submit (Required)

.<br>NOTE: Filing is not complete until this checkbox is checked and Submit button is clicked.

Please review your changes below. You can navigate to the sections that need change by using the left side navigation links .<br>You may submit your listing to the Assessor's office for processing by checking the checkbox and clicking on the submit utton at the bottom of this page.

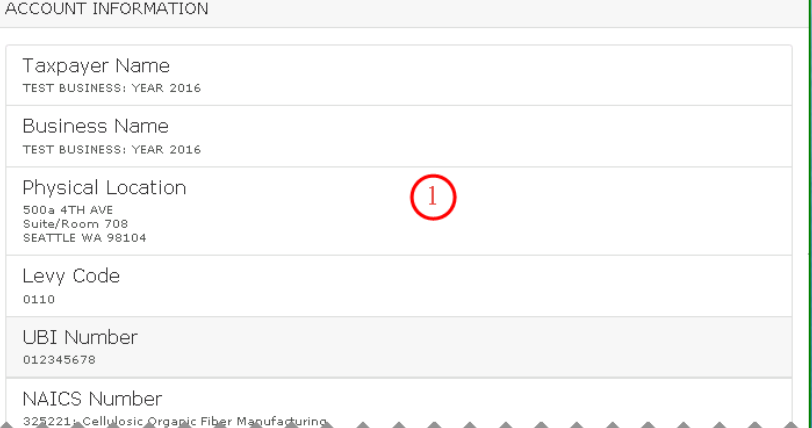

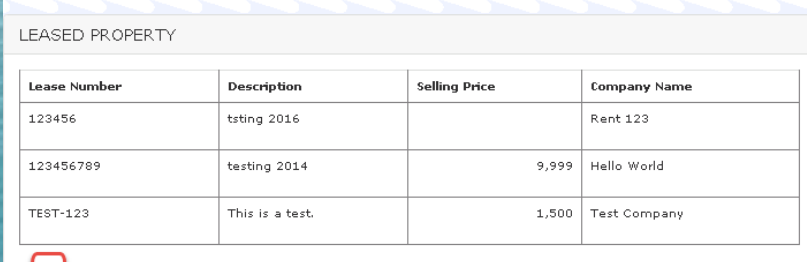

wed these entries and am authorized to submit this personal property listing

IOTE: Filing is not complete until this checkbox is checked and Submit button is clicked

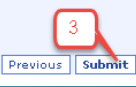

1. Carefully go through each section of your account and verify that the information is complete and accurate.

2. When you're ready to submit the completed listing, check the Verify box and then…

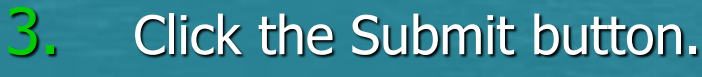

#### Confirmation

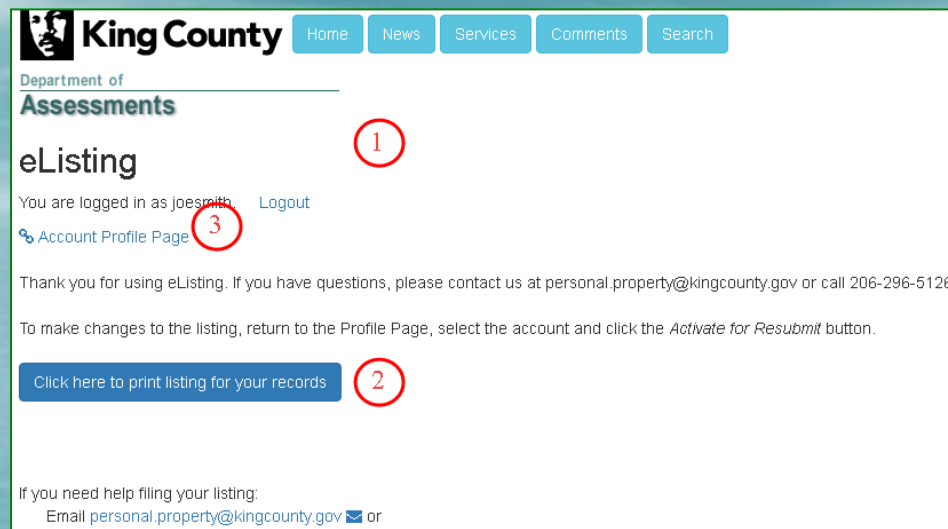

1. Congratulations! This page confirms that you've successfully submitted your Personal Property Listing.

Phone 206-296-5126

2. Always remember to print a copy of your listing for your records. Click here to print.

3. If it is necessary to reactivate your account to make any changes after submittal, return to the Profile Page by clicking the **Account** Profile Page link.

## Reactivation of an Account After Submittal

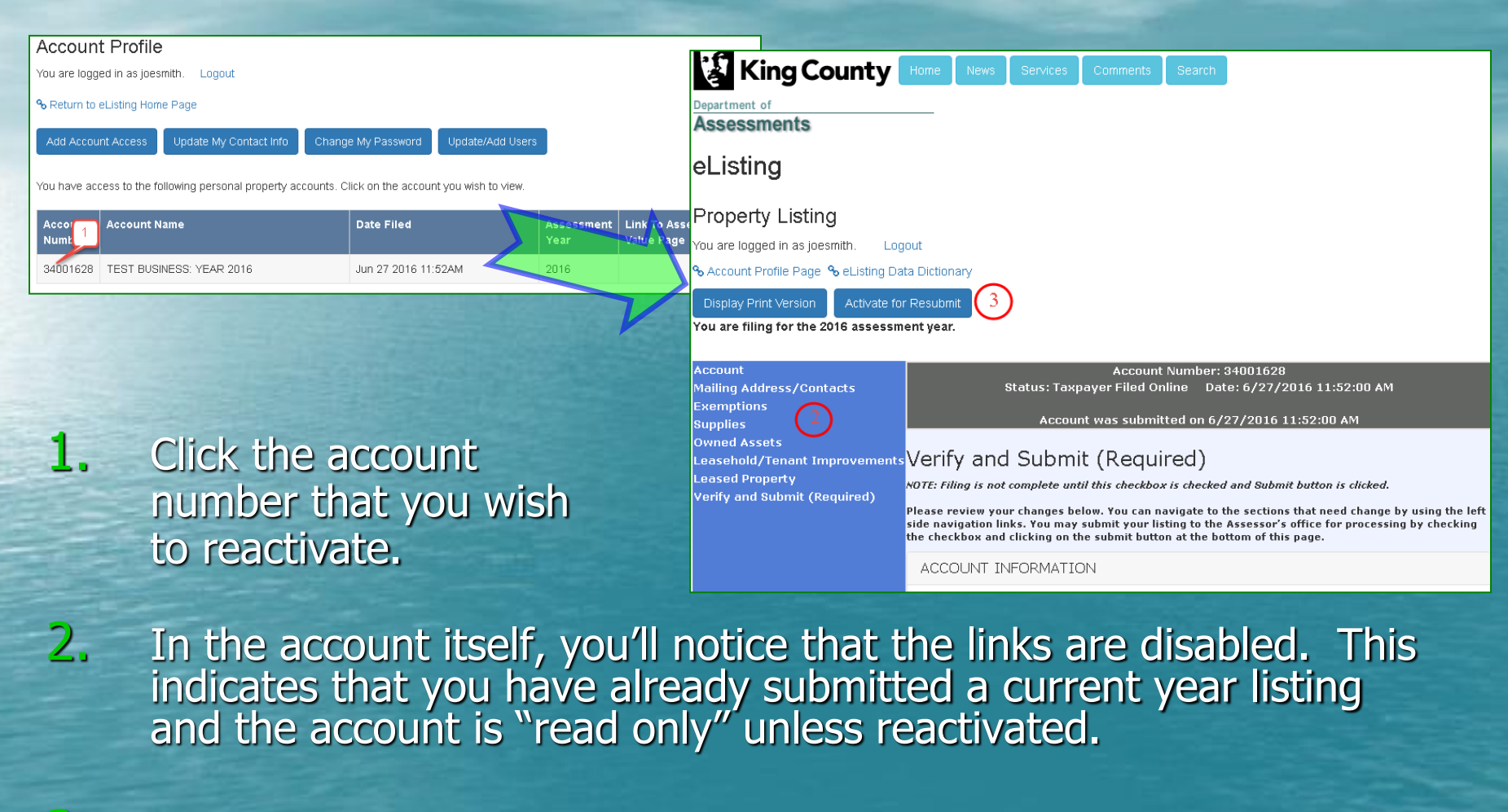

3. To make changes in the listing, click the Activate for Resubmit button. The account information will appear normal again and any needed changes may be made prior to resubmitting.

# Thank you

# for using eListing!